# Quick Manual Interprefy

### **Étape 1 : accéder à la conférence**

Г

Ouvrez le lien qui vous a été envoyé, ou utilisez le lien CRN et insérez le jeton d'accès Interprefy ici :

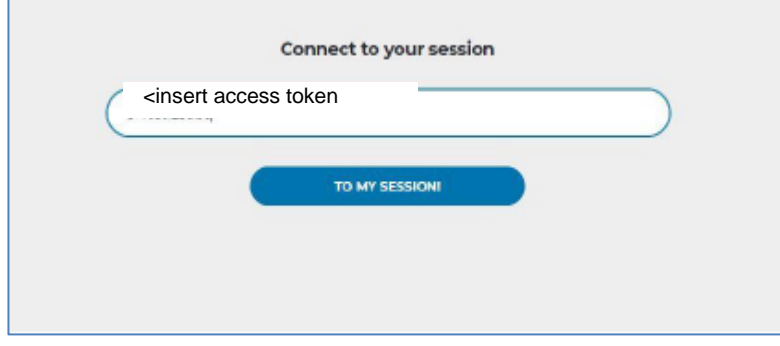

Accédez à la conférence en cliquant sur « **TO MY SESSION** »

#### **Étape 2 : nom d'utilisateur et connexion du participant**

Insérez votre nom d'utilisateur dans le format demandé en vue de l'affichage lors de la conférence : Veuillez composer votre **nom d'utilisateur** comme suit : **prénom et nom, désignation de votre parlement/de votre chambre, code pays/abréviation pays anglais à deux lettres**

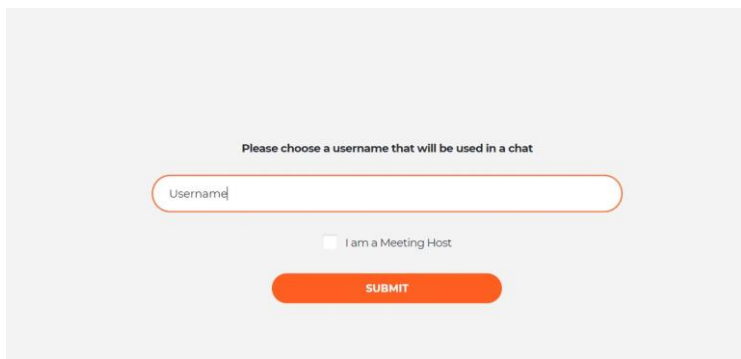

Soumettez votre nom d'utilisateur en cliquant sur « **SUBMIT** »

## **Étape 3 : paramètres de base (avant la conférence)**

Sélectionnez votre langue de traduction (AUCUNE = parole) et vos dispositifs audio et vidéo. Puis sélectionnez VIDÉO.

Vous pouvez changer de langue de traduction également plus tard durant la conférence.

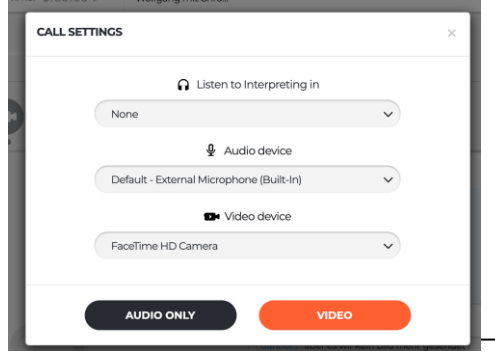

POOLgroup GmbH 1

### **Étape 4 : paramétrages durant la conférence**

 $\cdot$  À la section audio, veuillez activer « auto »

• Changer de canal d'interprétation pour passer à une autre langue :

veuillez aller à la section INTERPRETING et cliquer sur « select »

Si « none » est sélectionné, vous entendrez le son ambiant sans interprétation.

• Modifier l'apparence de l'écran

Pour toujours regarder l'orateur actuel en vue agrandie, cliquez sur le bouton AUTO en haut à droit du grand écran vidéo.

Vous pouvez également, à tout moment, cliquer sur l'un des plus petits écrans vidéo pour changer et passer à la vue agrandie.

Revenez au stade précédent en cliquant à nouveau sur AUTO.

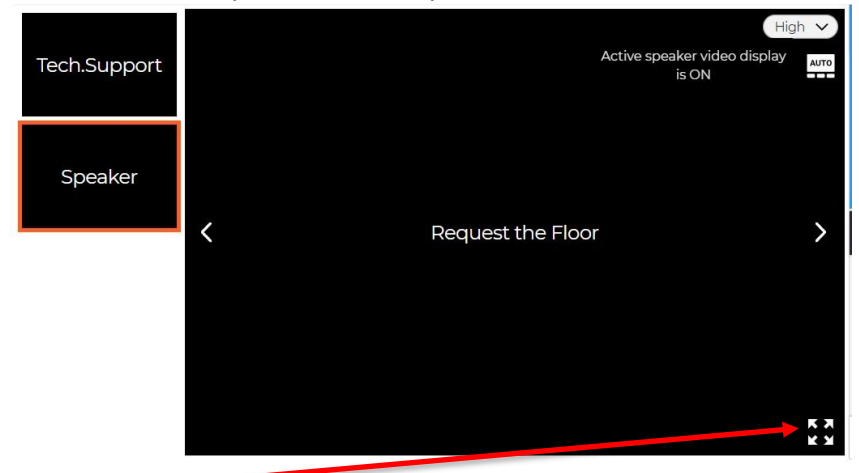

Cliquez ici pour la vue plein écran.

• Si vous désirez contrôler la qualité de votre connexion Internet

#### **Étape 5 : demander la parole**

Pour demander la parole, cliquez sur la flèche grise à côté du point rouge dans la liste des participants.

**Request the Floor (Host)** 

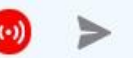

Entrez votre demande dans la fenêtre de chat.

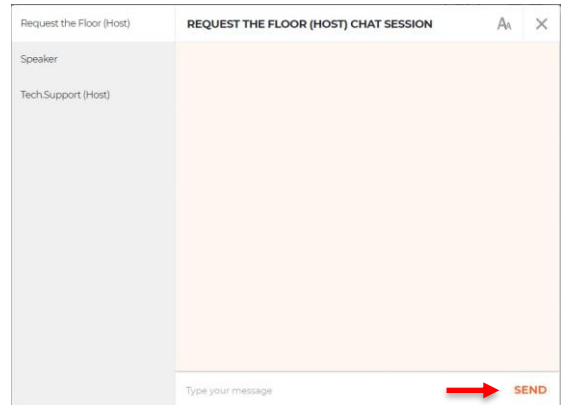

La communication du souhait de prendre la parole doit contenir les indications suivantes :

- **1**. Le **nom du représentant** de votre parlement/de votre chambre qui désire prendre la parole,
- **2. Votre parlement/votre chambre**, ainsi que
- **3. Votre code de pays/abréviation de pays à deux lettres**

Si vous recevez un message de chat en retour, une icône de courrier bleue dans le coin inférieur droit de votre écran clignotera et affichera un « 1 ». Cliquez sur cet élément pour lire le message.

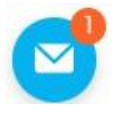

### **Étape 6 : prendre la parole. Rejoindre la zone active.**

Avant que l'on vous donne la parole (habituellement durant le temps de parole de l'orateur qui vous précède), vous êtes invité(e) à déterminer votre méthode de streaming.

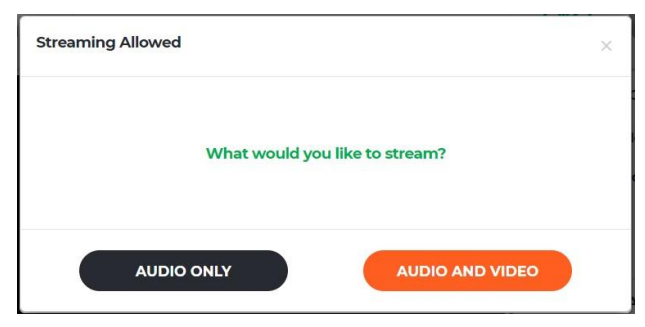

Pour une meilleure communication, veuillez autoriser AUDIO AND VIDEO.

Vous faites maintenant partie de la zone active. Votre vidéo sera visible pour tous les participants. Votre micro sera désactivé (éteint).

#### **Étape 7 : activer votre micro**

Lorsqu'on vous demande de vous exprimer, vous devez activer (allumer) votre micro.

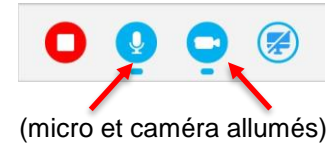

Activez et désactivez votre micro et votre caméra en cliquant sur les icônes bleues, c'est-à-dire bleu = allumé ; blanc (éteint).